[其它功能](https://zhiliao.h3c.com/questions/catesDis/1564) **[李舒丹](https://zhiliao.h3c.com/User/other/0)** 2008-11-26 发表

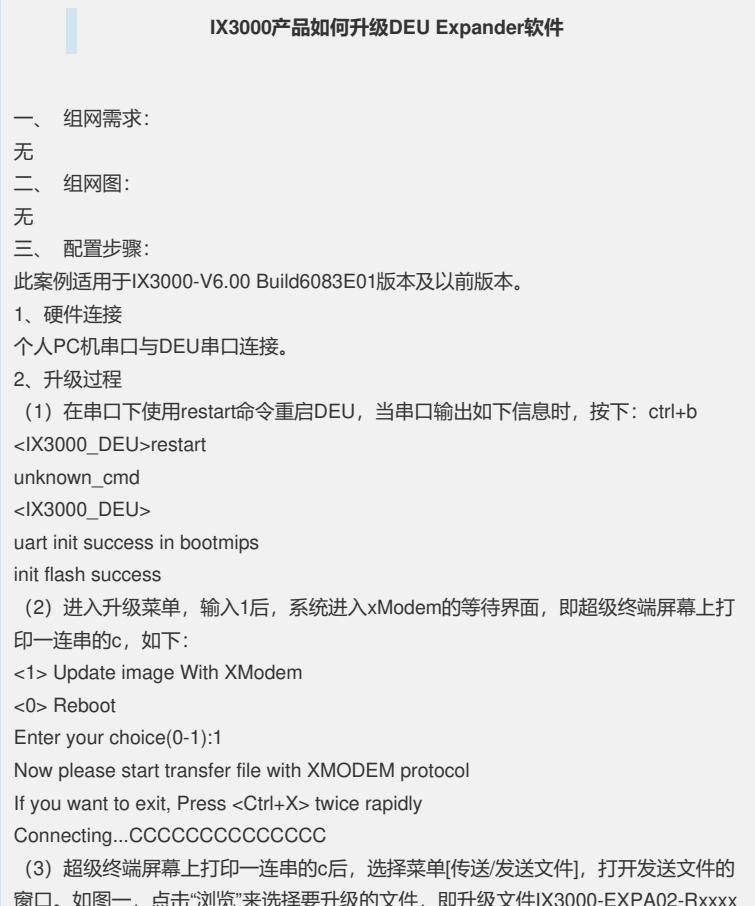

窗口。如图一,点击"浏览"来选择要升级的文件,即升级文件IX3000-EXPA02-Rxxxx Pxx.BIN;"协议"一栏中选择"Xmodem"。

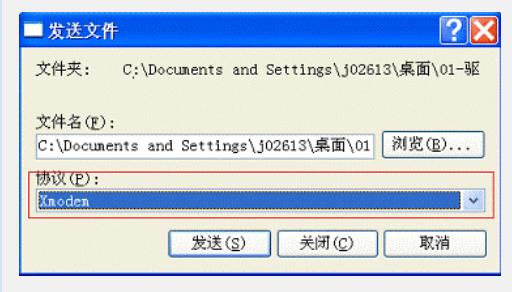

图一 升级DEU Expander

(4)选择完成后,点击"发送",开始升级过程,如图二。

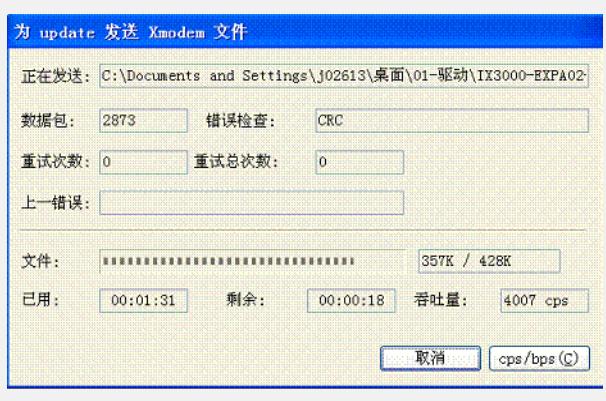

## 图二 升级DEU Expander

(5) 当超级终端屏幕上出现"Update ok!"字样时才说明升级结束, 当升级结束后, 回 到升级菜单。

(6)选择0并回车,重新启动系统后,升级过程完成。

四、 配置关键点:

DEU Expander 与IOP Expander使用相同的升级文件,在升级前, DEU Expander目 标程序需要存放在PC中。每个DEU框都有两个DEU单板,升级时必须对每个单板升 级。升级时需要关闭SCU控制器。升级完成后,需要掉电重启一次DEU。